## Online Enrollment Student Experience Guide

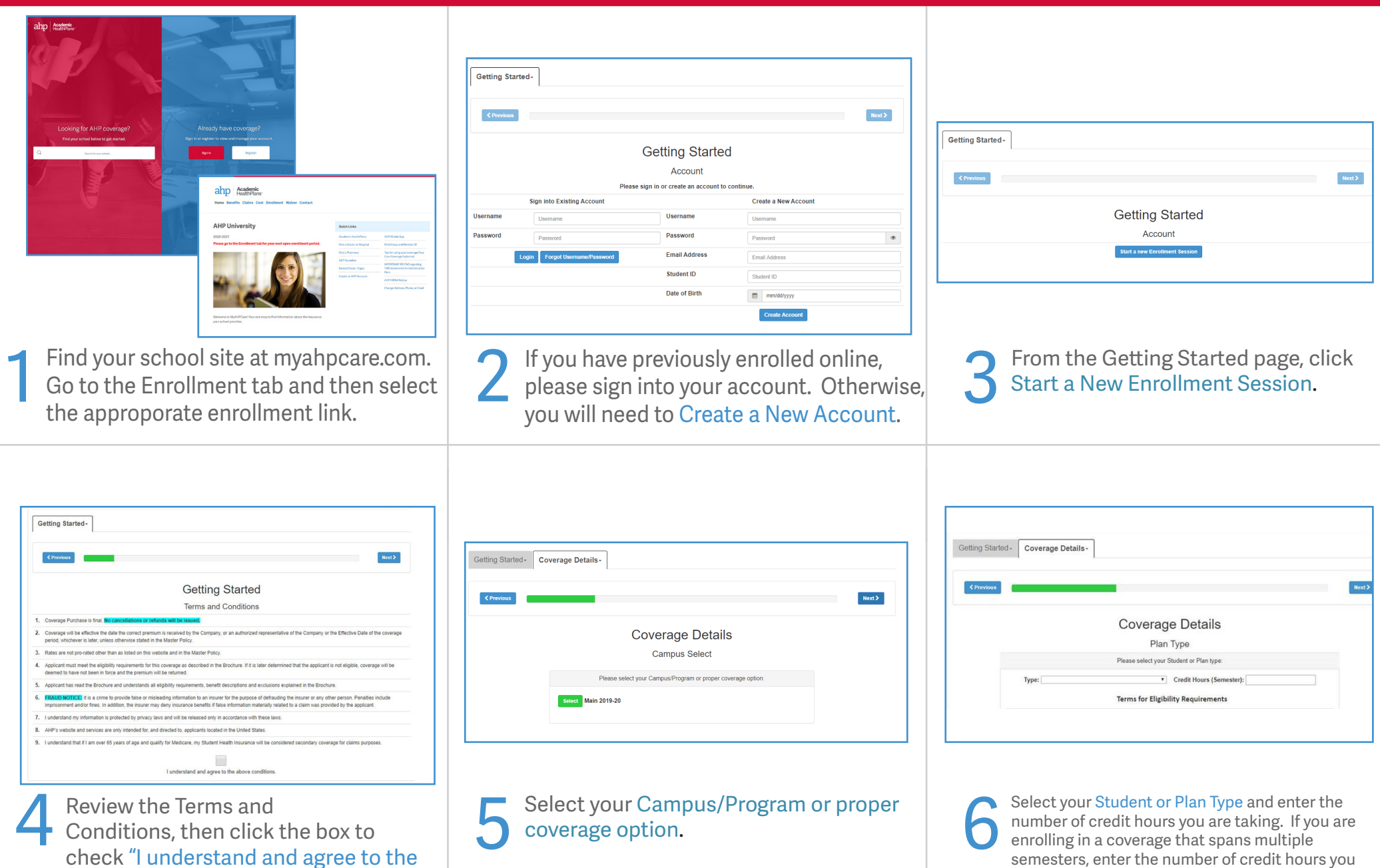

are taking in the first semester of the coverage

you are choosing.

check "I understand and agree to the above conditions" and then "Next".

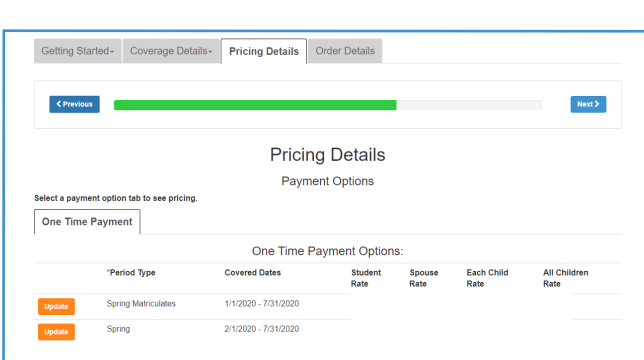

Click Select next to your Period Type.

7

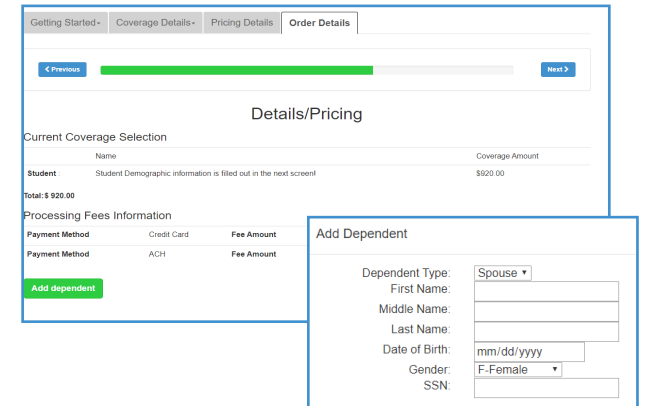

You will see the Pricing Details for your plan. If your school allows for dependent coverage and you want to enroll a dependent, you must enroll them now by clicking Add dependent. If specific documentation is required, it will be listed on this screen.

8

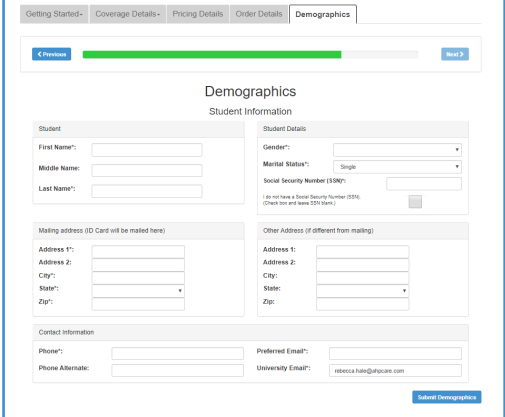

Enter Demographics and Student Information. Click Submit Demographics at the bottom of the page. 9

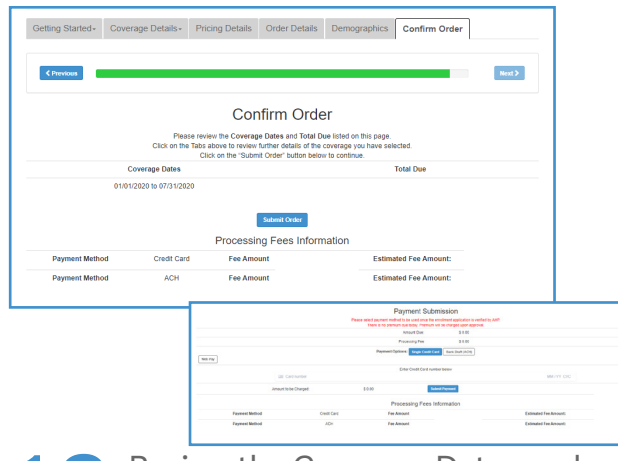

Review the Coverage Dates and Total Due listed. If all appears correct, click Submit Order. Select payment type, enter payment information and select Submit Payment.

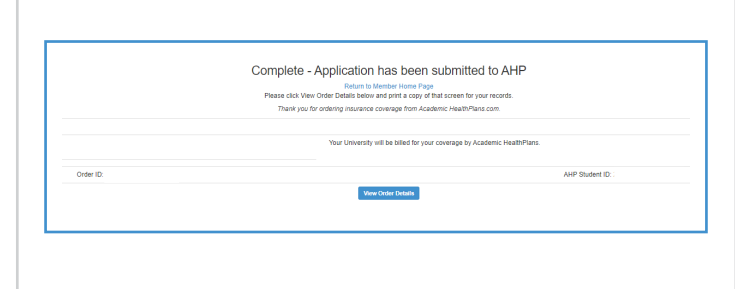

The first screen is a confirmation of your plan choices and submission of your application. Print a copy for your records. The first screen is a confirmation of The Submitted and/or verification<br>Total Due listed. If all appears correct,<br>Click Submit Order. Select payment<br>Development of the Submit Order. Select payment<br>Development in the Submit 11

**Figures** <u>as</u>

complete, you will be provided a Coverage Purchase Confirmation with your Order ID and AHP Student ID. Click View Order Details to view a detailed summary and confirmation of coverage. 12

Questions? Visit myahpcare.com and select your school from the drop down list.